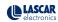

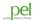

## 9902-2004

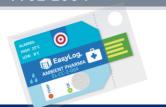

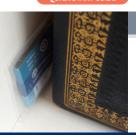

www.pel.eu

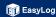

1. Your new logger comes ready to go.

Simply press and hold the **o** button until the green LED lights up to start logging.

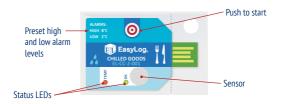

2. Now place your logger in the location you want to monitor.

Once logging, pressing the O button will light up an LED to give a quick indication of the status. It will also add a marker to the data to show that you have checked it.

No alarms will be triggered in the first 30 minutes to allow the logger to settle at the monitored conditions.

| •  | Green single flash The data logger is currently logging                            | No action required                                                            |
|----|------------------------------------------------------------------------------------|-------------------------------------------------------------------------------|
|    | No alarm has been triggered  Red single flash The data logger is currently logging | Check alarm condition in PC software                                          |
| 00 | An alarm has been triggered!  Green double flash The data logger's memory is full  | Plug your logger in to a PC and download                                      |
|    | No alarm was triggered  Red double flash                                           | your readings                                                                 |
| •• | The data logger's memory is full<br>An alarm was triggered!                        | Plug your logger in to a PC, download your readings and check alarm condition |
| 0  | No LEDs flash The data logger is stopped or the battery is flat                    | Check the logger's status using the PC software                               |

When you are ready to view the recorded data on your logger, download the EasyLog CC software.

Visit www.lascarelectronics.com/software/easylog-cold-chain-software and click on the download link.

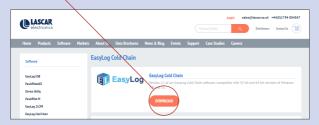

Double click on the downloaded  ${\bf EasyLog}$  CC Installer.exe file, and follow the on screen prompts.

4. To save your data, remove the logger from the plastic sleeve and connect it to a USB port.

Open the EasyLog CC software and click on Save Data.

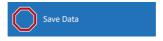

This will automatically open up your readings in the EasyLogGraph software, where you can view your data or export it in various formats.

## View the product online here:

 $\label{lem:https://www.preservationequipment.com/Catalogue/Instruments/Dataloggers-TinyTag/Slimline-Compact-Datalogger$ 

Preservation Equipment Ltd. Vinces Road, Diss, Norfolk, IP22 4HQ

Tel: +44(0) 1379 647400 Fax: +44(0) 1379 650582 Email: info@preservationequipment.com